## **Call Analytics Enterprise**

### **User Guide**

Included in the Imagicle UCX Suite for Cross Platform

Rel. Spring 2024

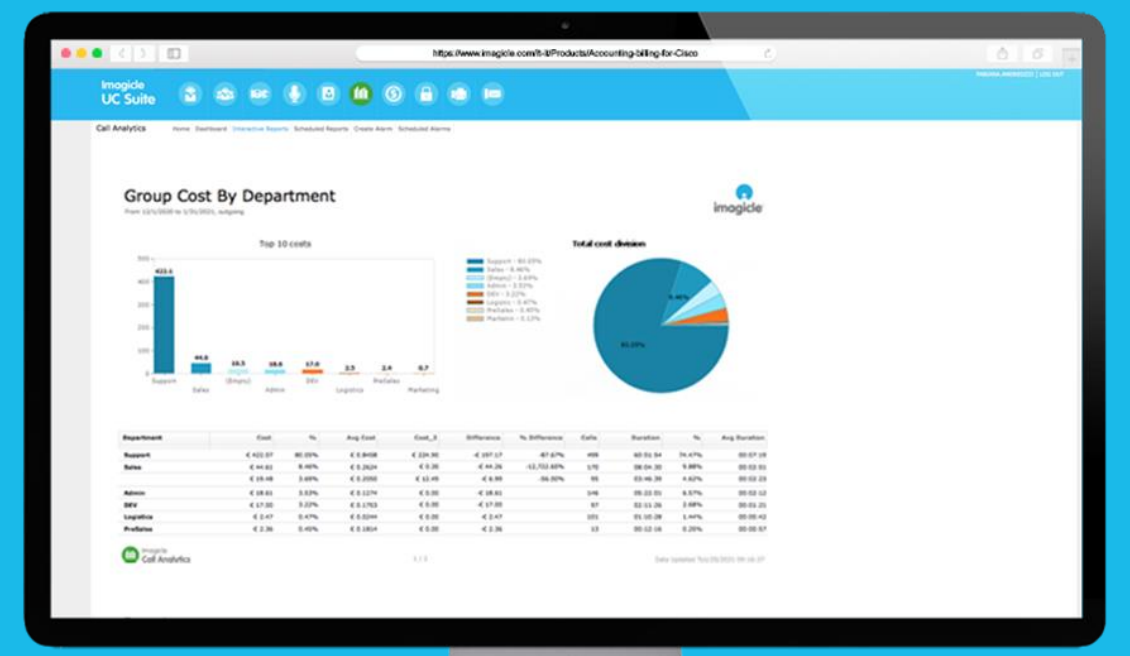

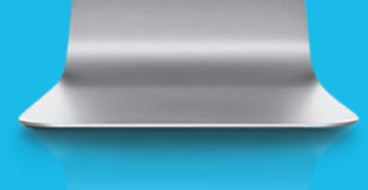

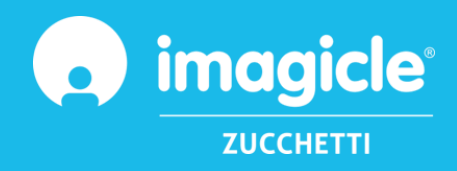

© Copyright 2010-2024 Imagicle Spa – All rights reserved. Imagicle and the Imagicle logo are Imagicle spa registered marks, all other marks belong to their respective owners. Specifications and information in this document may vary without notice.

Pictures in this document are provided only as a guide; products may change. Although every effort has been taken to achieve the highest levels of accuracy on the content of this document, due to continuous updates and developments of the applications, Imagicle spa does not guarantee a full accuracy and declines any liability for errors or missing parts.

This document must be considered for information only and will not be acquired as a contract document or specification. .

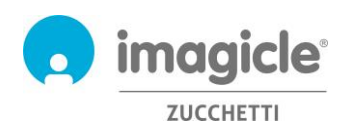

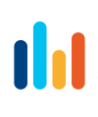

## **Content**

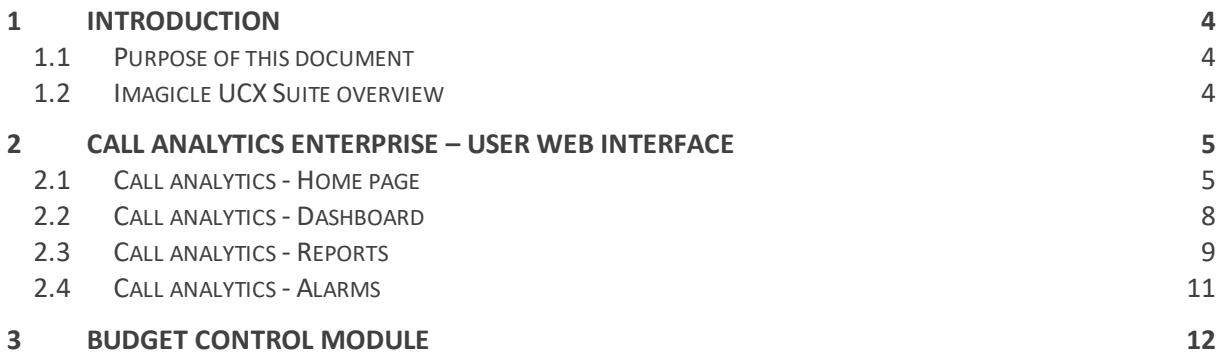

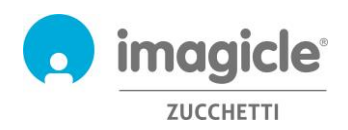

## 1 Introduction

### 1.1 Purpose of this document

This guide has been created to allow Imagicle Call Analytics Enterprise users, supervisors and administrators to access phone traffic information and generate specific reports, customized with a choice of fields and filters to get exactly the required analysis.

Imagicle Call Analytics provides a web portal to access call accounting and billing data. Each user can use existing LDAP/Active Directory credentials to login to Imagicle Call Analytics server, without having to learn an additional username and password.

The access is fully managed by an intuitive and easy to use web interface, available in six different languages: English, German, French, Spanish, Arabic and Italian.

### 1.2 Imagicle UCX Suite overview

Call Analytics Enterprise is included in the UCX Suite for Cross Platform, which provides a set of best in class applications empowering and simplifying existing collaboration offering.

The Imagicle UCX Suite addresses the needs of organizations from any vertical, providing an awesome experience to all users, from their browsers and mobile devices (iOS-Android Smartphones & tablets).

All the applications can be accessed through an easy to use Web Portal: Digital Fax, Contact Manager, Attendant Console, Advanced Queueing, Auto Attendant and more.

The web interface provides a single integrated environment to get access to all functionalities by logging in once.

In an international multi-site environment, each user has a localized access to Imagicle server with own language.

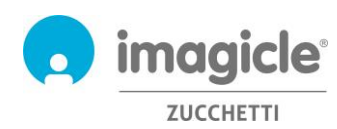

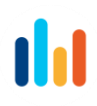

## 2 Call Analytics Enterprise – User Web Interface

Call Accounting provides its own web portal, that you can access with your own credentials. Just open a supported web browser, like Edge, Firefox, Chrome or Safari, and enter the name or IP address of Imagicle server. This will bring the Imagicle Suite login page:

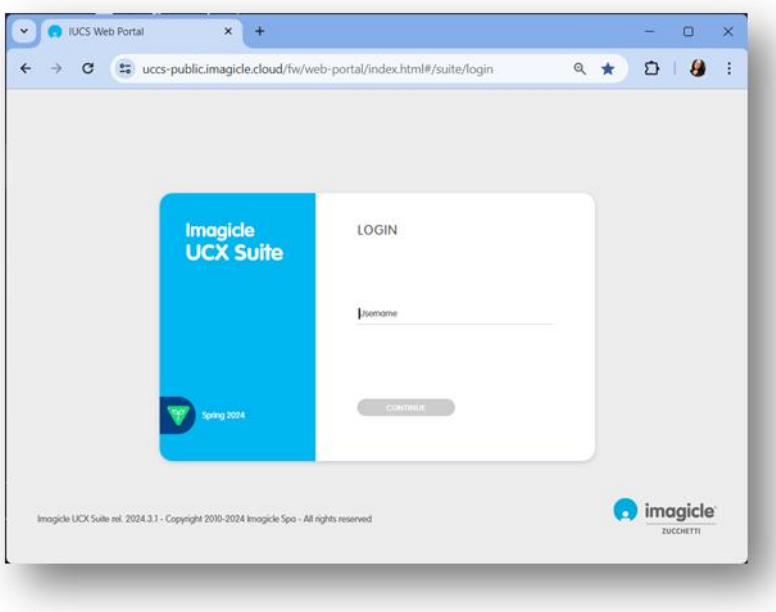

Normally, users' credentials are the same as Windows PC logon (Active Directory). Please contact your IT administrator for further details.

Once logged in, Imagicle Suite's main menu is displayed, showing all application available to users. Pls. click on "Call Analytics" icon to access to call accounting and billing pages.

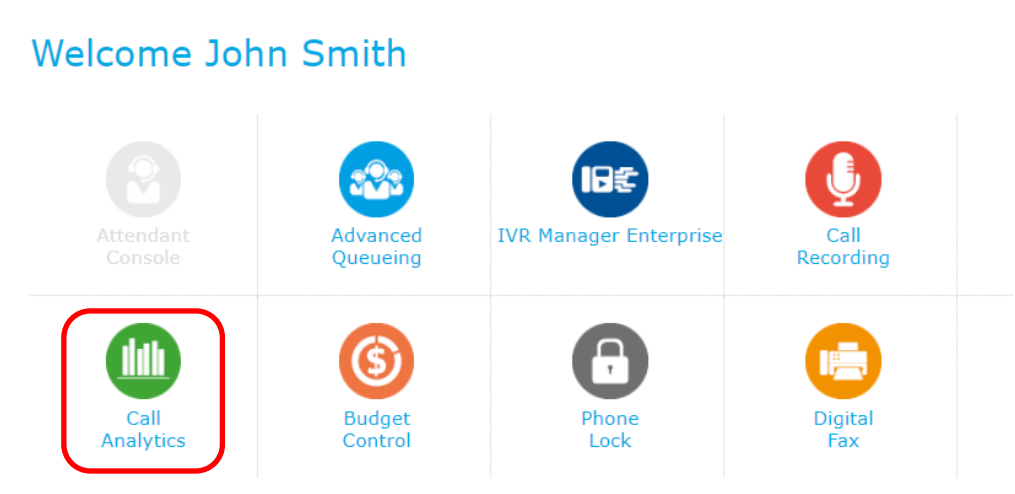

**IMPORTANT** Based on your privilege, you can have access to your calls only (simple user), to all calls of your department (supervisor) or all calls (administrator).

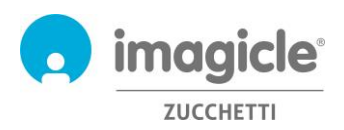

### 2.1 Call Analytics Home page

Main Call Analytics web page is named "**Home**". This page is refreshed in real-time and it shows the following information:

- Top 20 incoming/outgoing calls performed by the user using any phone device associated to own extension number. For each call, it is available time stamp (based on default time zone), call duration, cost and involved PBX.
- A summary dashboard with total number of answered calls and missed calls, total costs and average conversation time
- Shortcuts to most used public/personal reports (see paragraph 2.3)

Below you can see a Call Analytics home page sample.

**Call Analytics** Home Dashboard Interactive Reports Scheduled Reports Create Alarm Scheduled Alarms

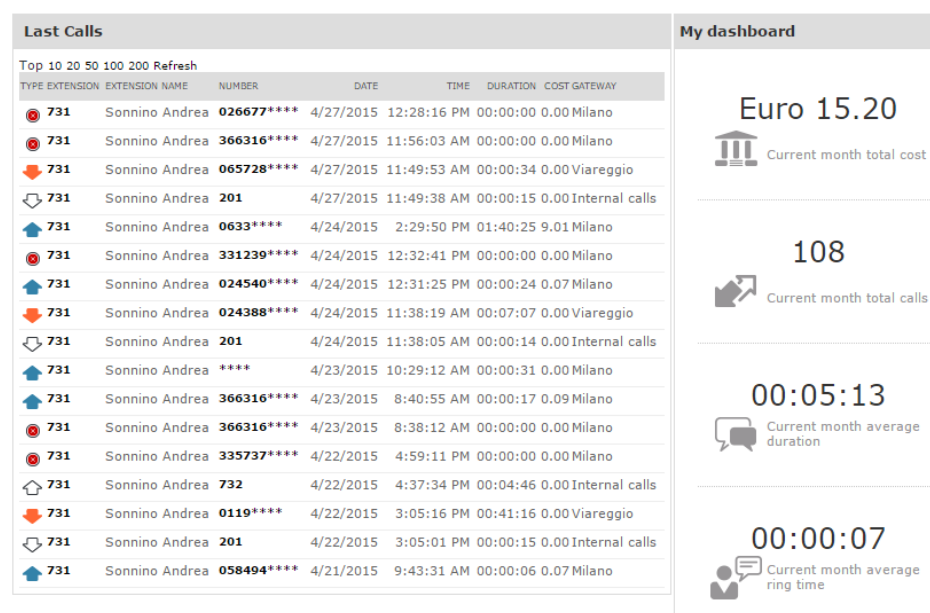

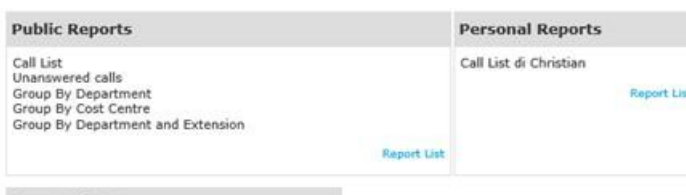

# Today missed calls

 $\mathbf{1}$ 

**Report History** 

05/11/14 15:39 Call List 24/10/14 12:58 Trend analysis<br>28/01/14 15:14 Call List di Christian<br>22/01/13 15:49 Group Cost By Department<br>20/09/12 17:00 Out Calls Group By Two Custom Field

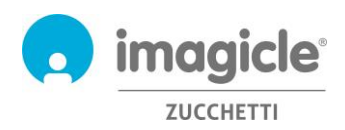

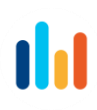

First column "TYPE" shows call direction/type, as described in below list:

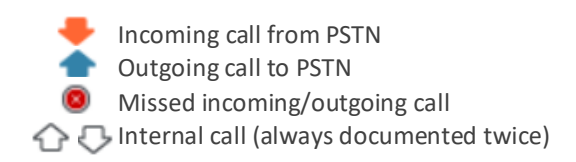

Pls. note that PSTN called/calling party numbers might be partially hidden by asterisks, for privacy reasons.

By clicking on any internal/PSTN **bold** phone number available into Last Calls list, a filtered report will be automatically launched, listing all calls performed by the user from/to that specific phone number.

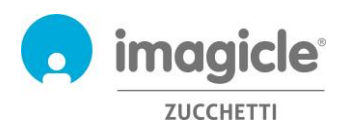

### 2.2 Call Analytics Dashboard

Next Call Analytics web menu item is the "**Dashboard**". This user's customized web page shows statistical data related to user's phone traffic, based on default time zone. You can add/remove dashboard's "Widgets" of your choice and decide where to place them on screen, too.

**Call Analytics** Home Dashboard Interactive Reports Scheduled Reports Create Alarm Scheduled Alarms Show Organise Add Widget Top 5 Int. traffic by tot.duration. Minimize | Close | Call Status of last 7 days [4] Minimize | Close  $\text{diff} \blacktriangleright \quad \text{for class for cost} \quad \text{and} \quad \text{and} \quad \text{where} \quad \blacktriangleright \text{sign} \qquad \text{not}$ 200 š  $1/4/2015$  $3 \qquad 0.00 \quad 00{\scriptstyle +01{\scriptstyle +03}} \qquad \quad 0.00 \quad 100{\scriptstyle +00} \quad \eta_0 \qquad 66{\scriptstyle +07} \quad \eta_0 \quad 33{\scriptstyle +33} \quad \eta_0$ 30/03/2015  $3 - 0.00 00:06:29$  $0.00 \cdot 100.00 \; \% \; \cdot 100.00 \; \% \; \cdot \; 0.00 \; \%$ 27/03/2015 6 0.46 00:08:47 0.08 83.33 % 50.00 % 50.00 % 150 26/03/2015 19 1.26 00:02:56 0.07 100.00 % 26.32 % 73.68 % 100 50 751

Each widget can be removed by clicking on relevant "Close" option, or it can be minimized (reduce to a single line) by clicking on "Minimize" button.

To add a new widget, just click on "Add Widget" and flag those you wish to appear on dashboard, specifying target screen zone using relevant pull-down menu:

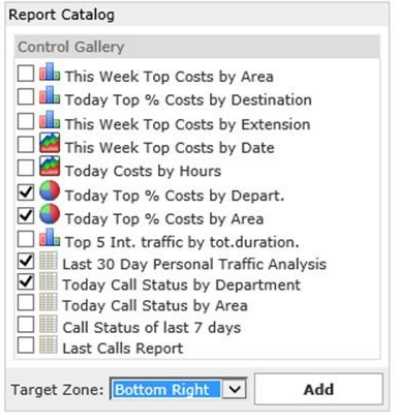

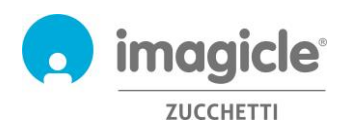

### 2.3 Call Analytics Reports

Next Call Analytics web menu item is "**Interactive Reports**". This web page shows a list of all available billing reports, grouped by report category.

Public Reports are preconfigured and ready to use reports and graphical dashboards, supplied by Imagicle with each Call Accounting installation. Each report can be further customized, using filters and groupings, and saved as a Personal Report for an immediate execution with a single click.

A screenshot on top of the screen shows a preview of selected report, which is very useful to quickly determine the layout and content of the report.

m.

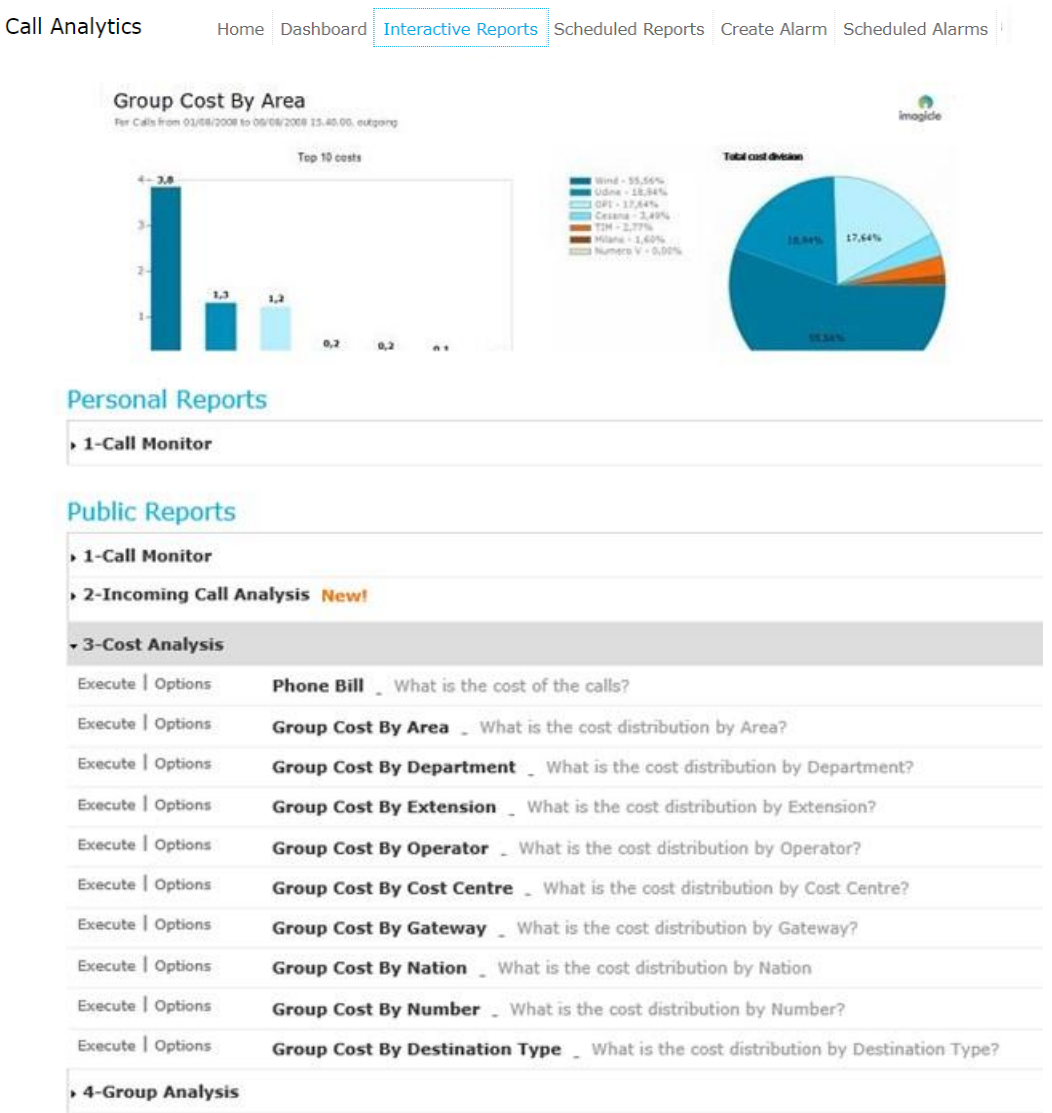

You can launch a report using default filter settings by just clicking on "Execute" button. Else you can click on "Options" button to display filter settings and adjust them to fit your needs. Pls. have a look at next page screenshot sample:

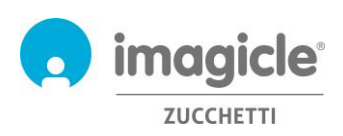

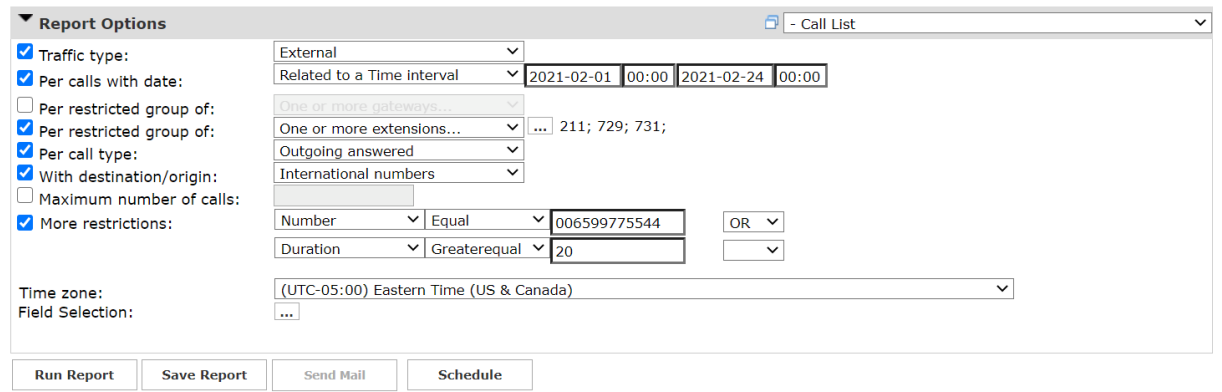

Above sample shows how to setup filters for the following billing data:

- External PSTN calls only
- Calls performed between February  $1<sup>st</sup>$  and March 24<sup>th</sup>, 2021
- Calls related to phone extensions 211, 729, 731
- Outgoing calls only, answered by remote party
- International calls only
- Called number = 006599775544 **or** Duration is greater than or equal to 20 seconds
- Reference time zone: Eastern Time

Once filter setup is done, you can "Run Report" and get results based on above filters. Once report has been executed, you can send it to multiple email recipients as Excel or PDF attachment, by clicking on "Send Mail" button.

You can also save the report settings into a Personal Report by clicking on "Save Report" button. There you can add a personalized name, a report description and a report group (category).

Each report can be configured to be automatically executed and sent by email to user(s) with specific intervals, so you can get the needed reports into own email box without having to access to web portal.

This is accomplished by clicking on "Schedule" button. Here you can set email subject, body text, email address, report format (Excel or PDF) and schedule recurrence. Report can be scheduled by minute, day, week or monthly base and it is not sent if empty. See a sample screenshot below:

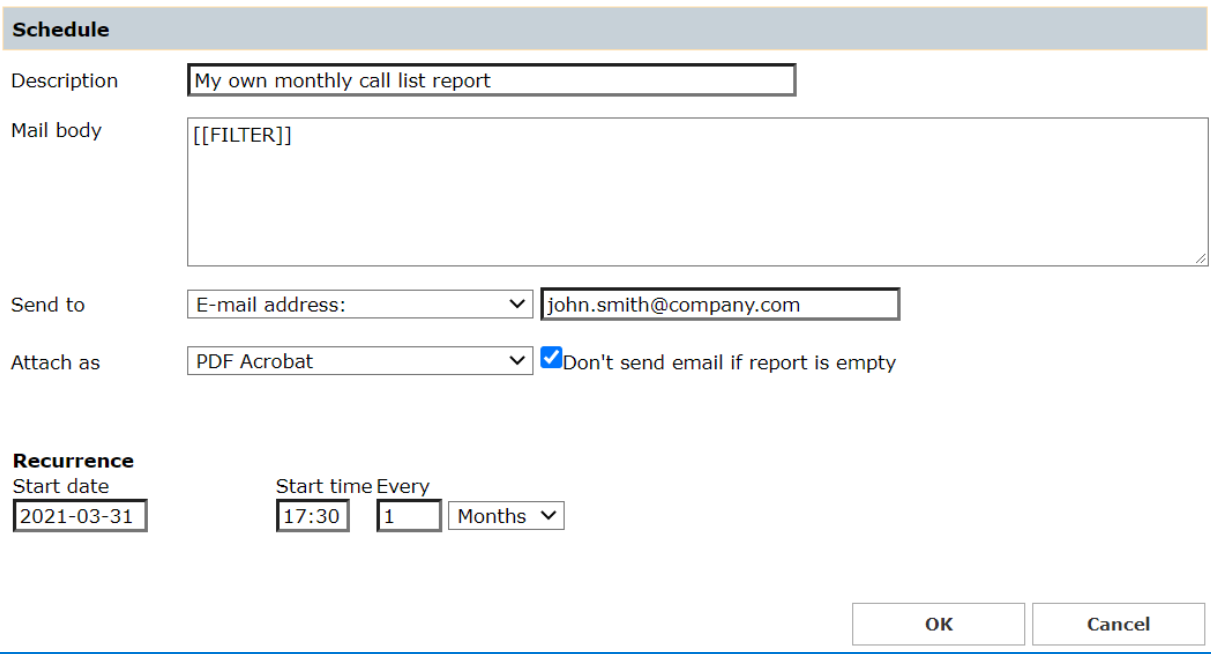

Each scheduled report is listed into "Scheduled Reports" Call Accounting menu.

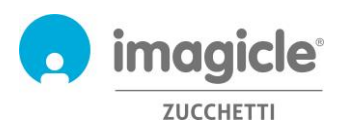

### 2.4 Call Analytics Alarms

Next Call Analytics web menu item is "**Create Alarm".** This web page allows you to schedule an email alert upon various type of alarms related to phone traffic. This includes:

- Calls outside working hours: to periodically receive an alert when somebody is making phone calls outside of ordinary working hours. The relevant opening hours can be set directly into alarm configuration. Email recurrence and email address(es) are also configurable for this alarm.
- Calls to numbers: to periodically receive an alert when somebody is making phone calls to a list of forbidden phone numbers or prefixes, added into alarm configuration. Email recurrence and email address(es) are also configurable for this alarm.
- Find who is spending more than: to periodically receive an alert when a user or a group of department/cost center users are spending more than a certain amount of money for phone calls. Maximum budget can be set directly into alarm configuration. Email recurrence and email address(es) are also configurable for this alarm.
- Missed calls: to periodically receive an alert when a single phone extension or a list of extensions are experiencing too many missed calls. The relevant phone extensions list can be set directly into alarm configuration. Email recurrence and email address(es) are also configurable for this alarm.
- International calls: to periodically receive an alert when somebody is making international phone calls. Email recurrence and email address(es) are also configurable for this alarm.
- Monitor if no calls are acquired during working hours: to periodically receive an alert when Call Accounting is not getting any call records from telephony system during ordinary working hours. The relevant opening hours can be set directly into alarm configuration. Email recurrence and email address(es) are also configurable for this alarm.
- Monitor outgoing calls to unrecognized destinations: to periodically receive an alert when Call Accounting is getting call records from telephony system about outgoing PSTN calls to unknown destinations (i.e. an international country code not defined). It is possible to configure the minimum number of unrecognized calls to trigger the alarm. Email recurrence and email address(es) are also configurable for this alarm.
- Calls to/from extensions not defined: to periodically receive an alert when somebody is making phone calls from phone extensions which are not defined into Call Accounting users' database. Email recurrence and email address(es) are also configurable for this alarm.

Pls. note that email alert will be sent only if there is an alarm to report (specific user configurable flag available for each alarm).

Each scheduled alarm is listed into "**Scheduled Alarms**" Call Accounting menu. See sample below:

Home Dashboard Interactive Reports Scheduled Reports Create Alarm Scheduled Alarms

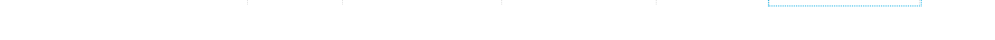

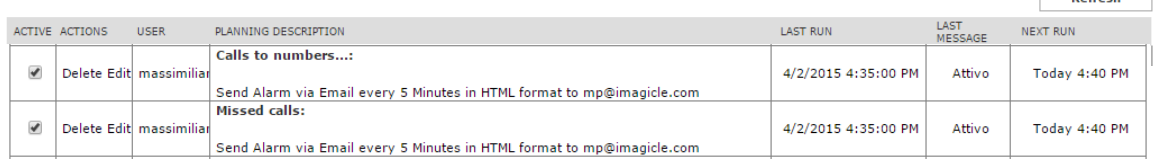

**Call Analytics** 

 $\mathbf{r}$  and  $\mathbf{r}$ 

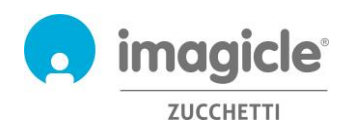

## 3 Budget Control module

"**Budget Control**" module, , included in Imagicle Call Analytics Enterprise license, allows each user to check how much residual budget does he/she has for phone calls during a specific time period. Administrator can assign a budget to single user or to a group of users sharing same dept. or cost center. In both cases, user can verify current budget situation from Imagicle web portal and react accordingly.

To access to current budget status, pls. click on "Budget Control" icon from main menu.

#### R Attendant Advanced **IVR Manager Enterprise** Call Queueing Recording lıli G Call **Budget** Phone **Digital** Analytics Control Lock Fax

"My budgets" web page appears, where assigned budget and remaining budget are displayed. This page also shows budget period (weekly or monthly). See screenshot sample below:

### **Budget Control** My budgets

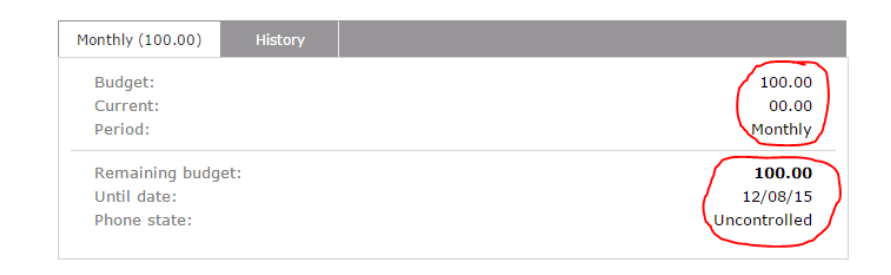

### Welcome John Smith

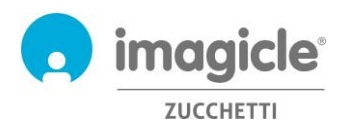

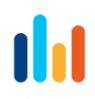

"History" tab, accessible from same "My budgets" web page, shows a list of all actions triggered by Budget Control applications since budget assignation. This includes email notifications sent to user and residual budget re-assigned to next period (if any).

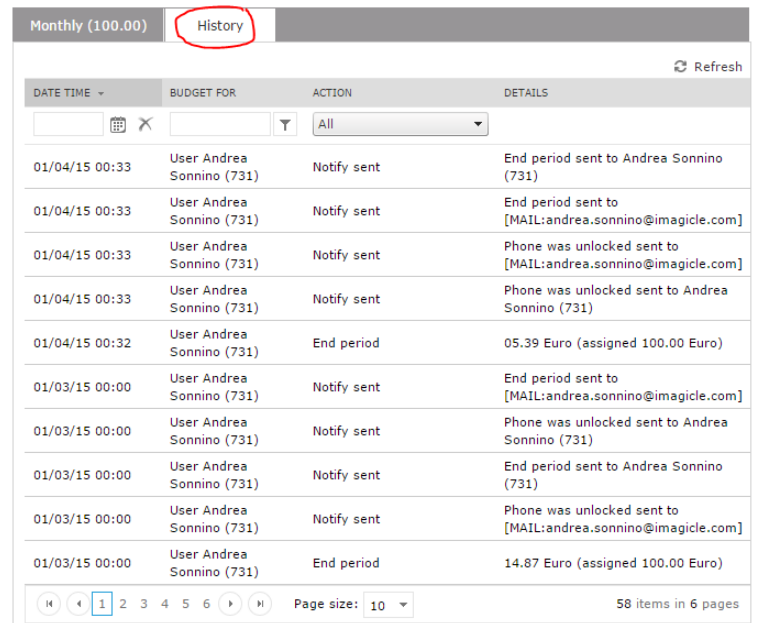

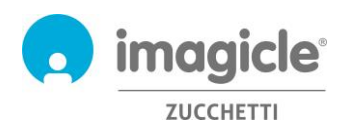

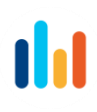

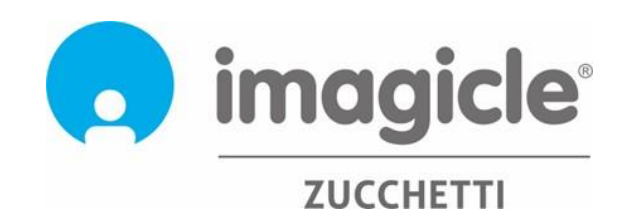